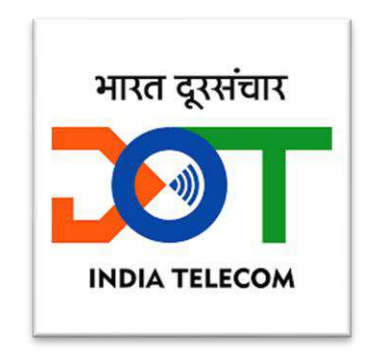

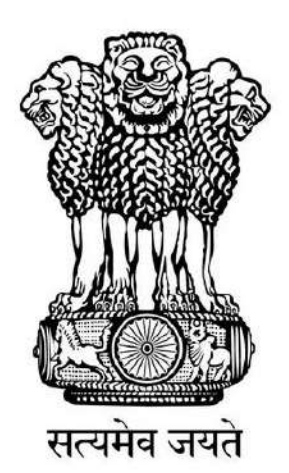

**Government of India Ministry of Communications Department of Telecommunications** 

## **C-DOT CEIR**

# **User Manual for Mobile User**

**Version 01**

#### Table of Contents

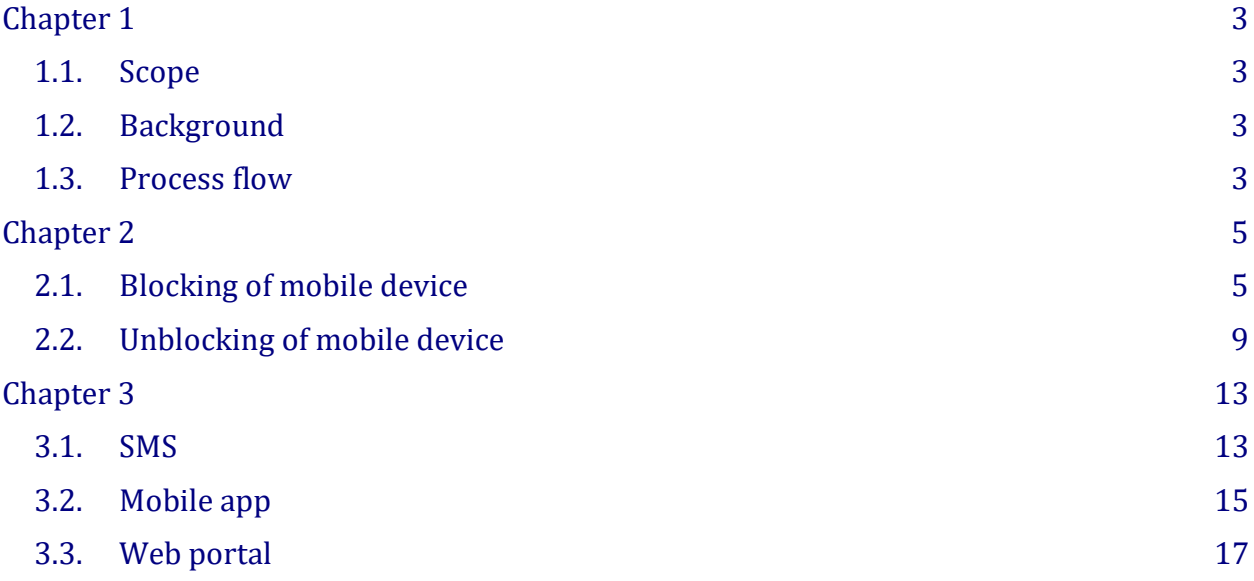

## **Chapter 1**

## **Introduction**

#### <span id="page-2-1"></span><span id="page-2-0"></span>**1.1. SCOPE**

This document is intended for the mobile users, who can use the services of CEIR to block/unblock their devices as well as to know the status of any mobile device through Know Your Mobile app.

#### <span id="page-2-2"></span>**1.2. BACKGROUND**

Indian telecom sector is growing, especially in mobile communications, which brings pride to the nation in terms of inclusive growth, reduction in digital divide, affordable cost and better opportunities resulting into better life of citizen. As per TRAI data, there are 1175 million mobile connections in Telecom Network of the country at the end of Aug 2022. With the growing importance of mobile phones and variety of new applications, in addition to voice and data communications, consumers are using them for storing a number of personal details like phone contacts, bank account details, passwords, ATM PIN, date of birth etc. Thus, mobile handset has become a valuable item particularly in terms of the personal data/information stored in it.

With this success story, issues like increasing theft cases of mobile handsets, cloning of IMEI, illegal & non-genuine mobile phones have also cropped up. Mobile phone handsets with new technologies such as 3G/4G/Smart phones with advanced features and applications are expensive in the market and reselling of stolen handsets becomes lucrative for thieves.

These challenges created the requirement of a platform where a Mobile Users can request to block the use of his mobile device, so that nobody can use it in any service provider's network.

CEIR system does not only provide the platform to users to raise the request for blocking but it also discourages the steeling of mobile device as it becomes useless after blocking.

#### <span id="page-2-3"></span>**1.3. PROCESS FLOW**

The following steps explains the process flow for user to block a stolen device:

i. User is required to file a police complaint and then report about loss/theft of mobile phones through web portal [www.ceir.gov.in.](http://www.ceir.gov.in/)

ii. Reported mobile device will be blocked across all the service provider networks.

iii. All the existing mobile numbers with that same (cloned) IMEI will be put in an override list so that services to other existing mobile phones with same IMEI numbers are not affected. At present the services of cloned devices are allowed as in the network large no of such devices are active.

iv. If the stolen device is used with any SIM, the details of user will be recorded and shared with police authorities for tracing.

## **Chapter 2**

## **Blocking and Unblocking**

<span id="page-4-0"></span>This chapter describes the process used to block a mobile device after its being lost or stolen. It also explains the process of unblocking, in case user recovers his blocked device, so that it can be used again.

#### <span id="page-4-1"></span>**2.1. BLOCKING OF MOBILE DEVICE**

Before initiating the request, the mobile users should have gotten the new SIM from TSP for his mobile connection as it will be required for OTP verification and he should also have following documents:

i. Police complain i.e. FIR/LR regarding lost/stolen mobile device.

ii. Identity Proof of User

iii. Purchase invoice of Mobile device (optional)

After arranging the required documents user should go through following steps to raise the blocking request:

#### 2.1.1. Go to the URL [www.ceir.gov.in.](http://www.ceir.gov.in/)

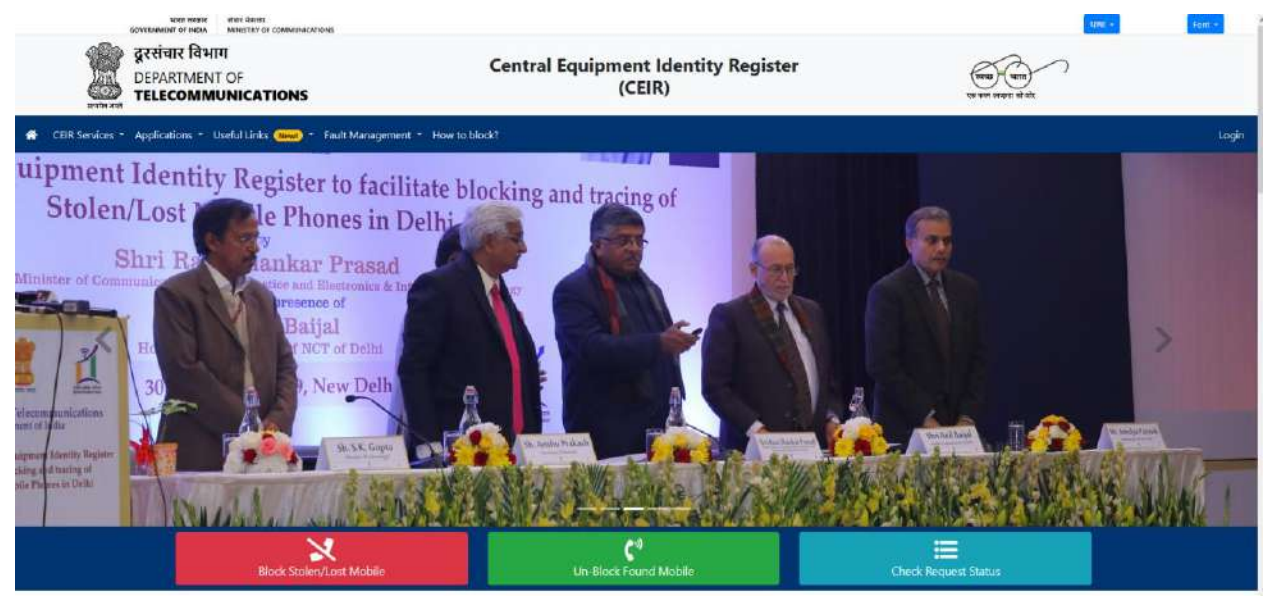

2.1.2. It will show three options in red, green and blue tabs. For blocking request, click on red tab "Block Stolen/Lost Mobile".

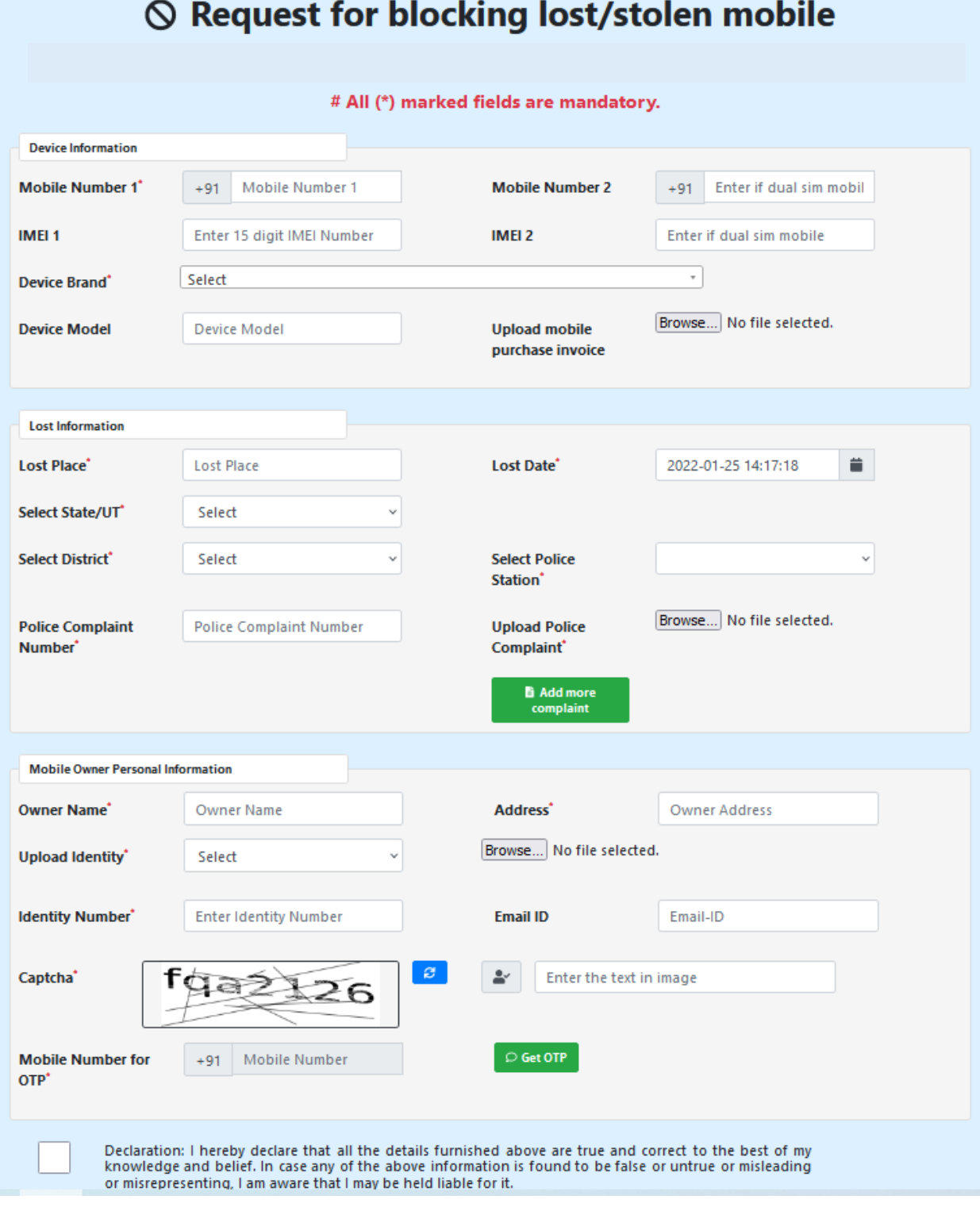

2.1.3. It will open a page asking for the details of mobile device, FIR/LR and user identity. After filling the form enter the appropriate value for captcha and click on Get OTP option.

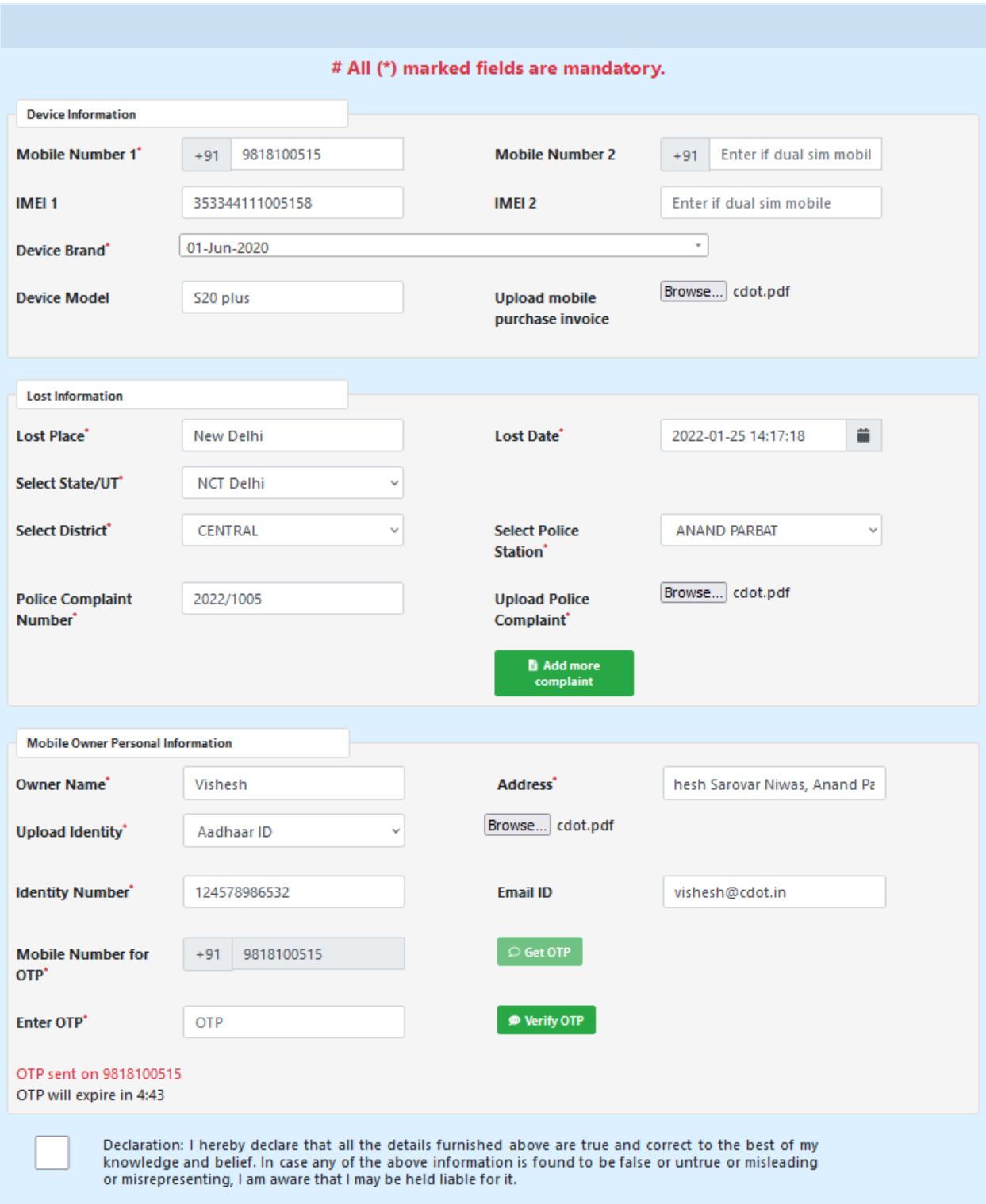

#### 2.1.4. Verify the OTP and submit the request.

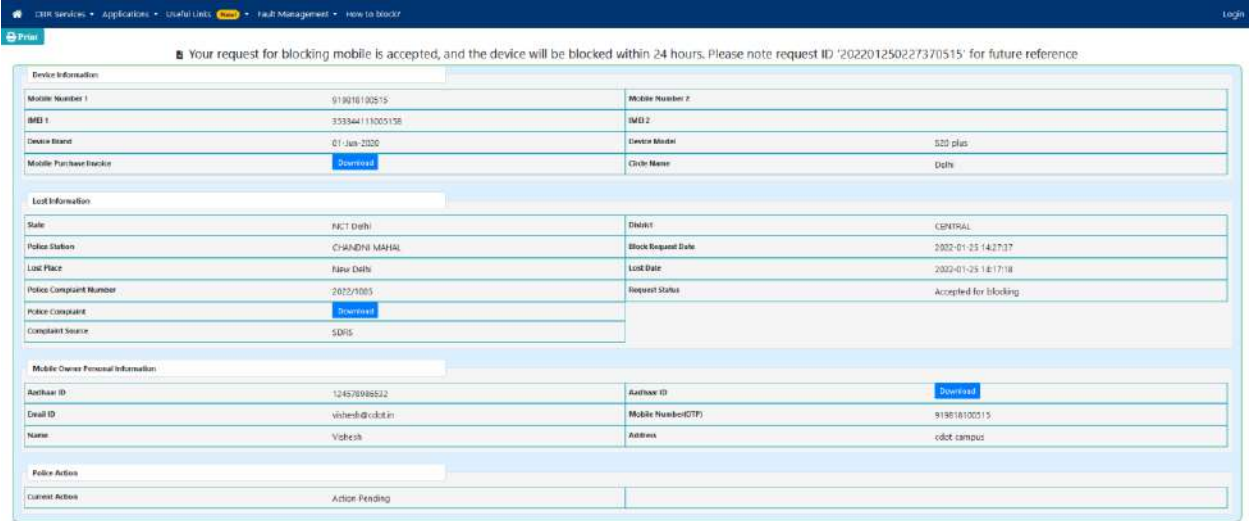

2.1.5. The CEIR system will accept the request otherwise it will show an appropriate error message to user. It will also show 18-digit Request ID and user should keep it safe. This Request ID would be required to check the status of request as well as to unblock it when device is recovered.

2.1.6. To verify the status go to the home page of CEIR and click on the blue tab of Check Request Status.

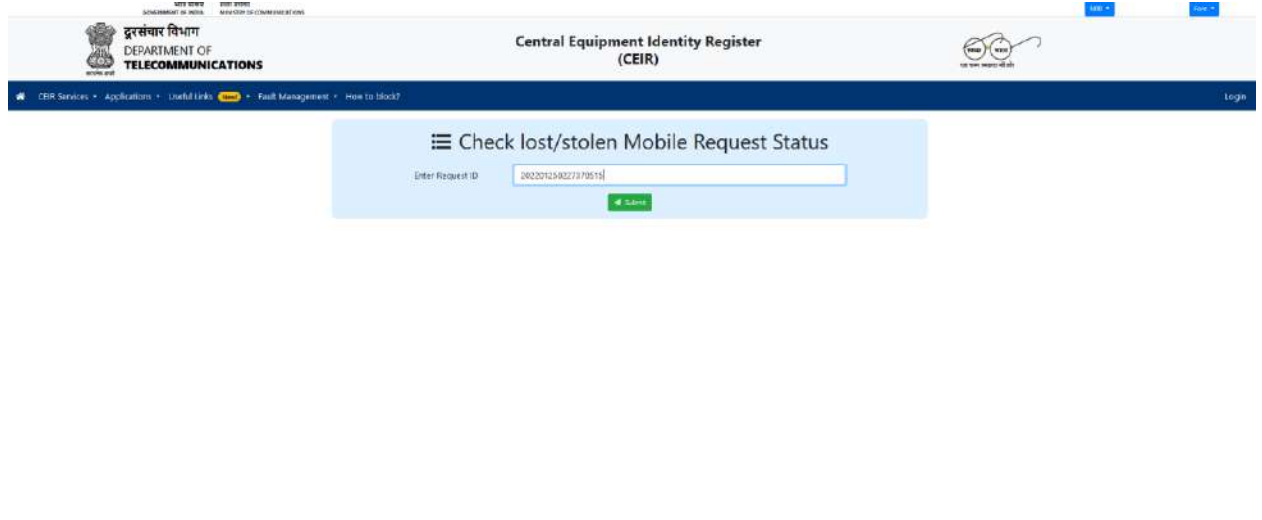

2.1.7. It will ask for Request ID. Enter the Request ID and click on submit button.

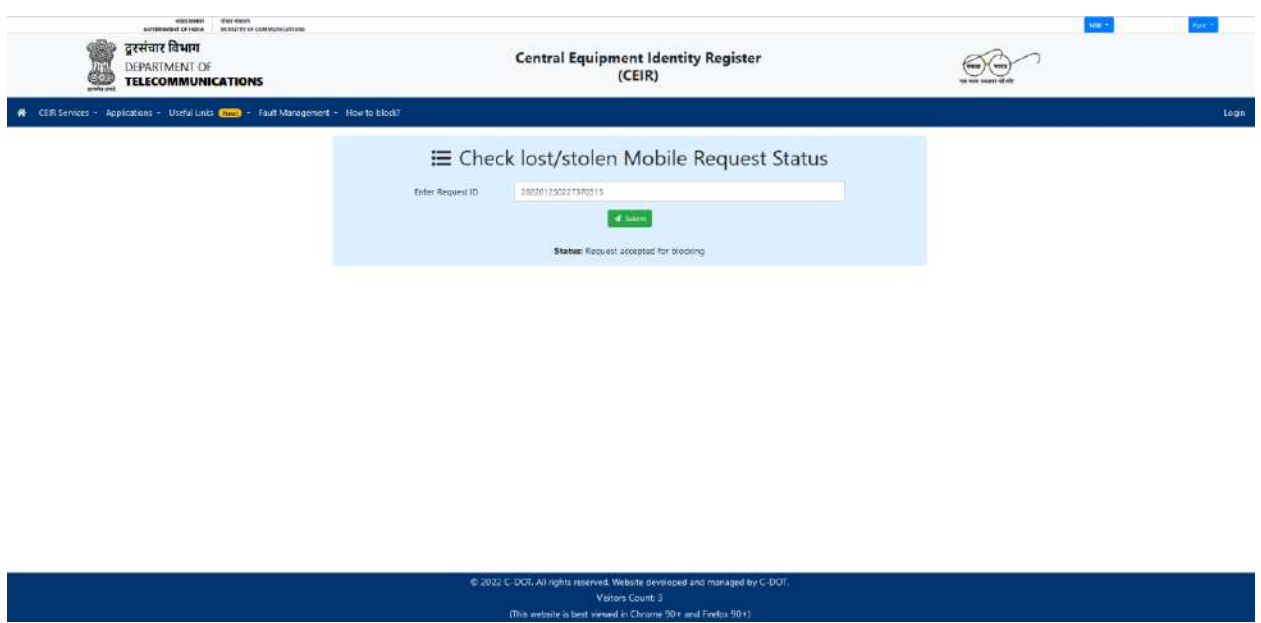

2.1.8. It will show the status of request. For successful request it will show Request Accepted for Blocking, which has been forwarded to all Service Providers to block IMEI of mobile device in their network so that nobody can use it for mobile services.

The CEIR system is also connected with Delhi Police's ZIPNET system, which is used by ZIPNET System for sharing the Lost Report of lost or stolen mobile devices with CEIR System. For the Lost Reports received from ZIPNET System, the CEIR system also generates the blocking requests as in case of requests received from "Block Stolen/Lost Mobile" interface and forwards them to TSP to block them into their network.

In case user tries to block an already blocked device through ZIPNET System at "Block Stolen/Lost Mobile" interface of CEIR System, then the request will be failed with message "The request is already received from other source."

#### <span id="page-8-0"></span>**2.2. UNBLOCKING OF MOBILE DEVICE**

In case of Unblocking user is assumed to have Request ID of blocked device before going forward to unblock his mobile. User should go through following steps to raise the unblocking request:

2.2.1. Go to the URL [www.ceir.gov.in.](http://www.ceir.gov.in/)

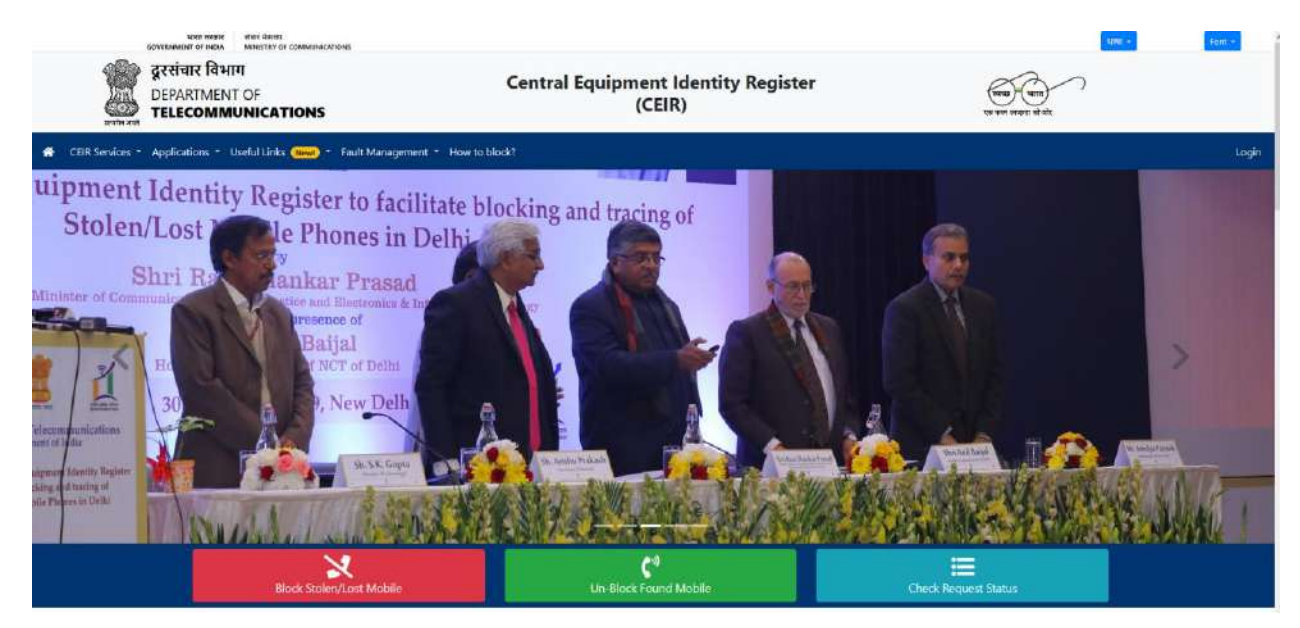

2.2.2. It will show three options in red, green and blue tabs. For unblocking request, click on green tab "Un-Block Found Mobile".

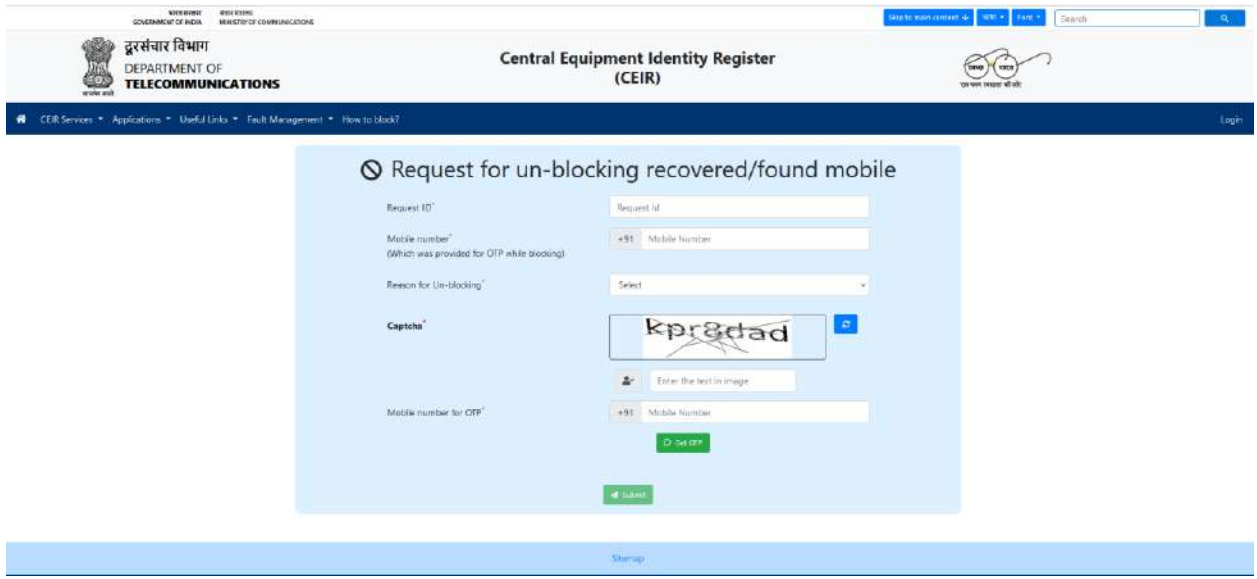

2.2.3. It will ask for Request Id, Mobile Number for OTP and Reason for Unblocking. Enter the appropriate value for each input and click on Get OTP button.

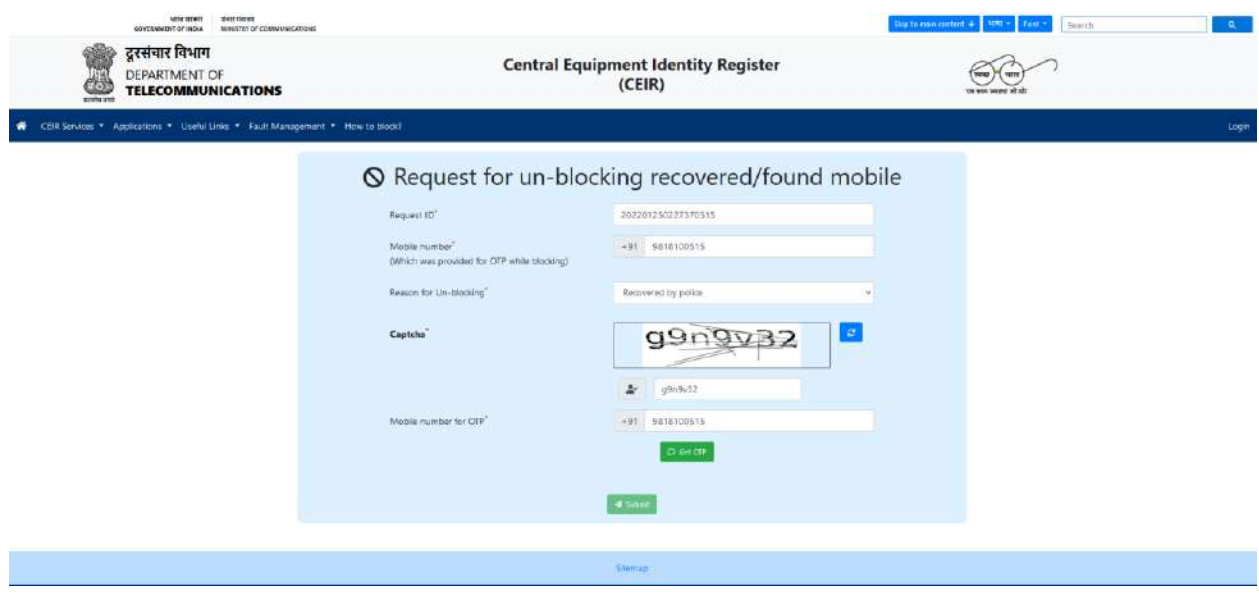

2.2.4. Verify the OTP and click on Submit button. It will show the details of request along with option "Un-block" to unblock the mobile device.

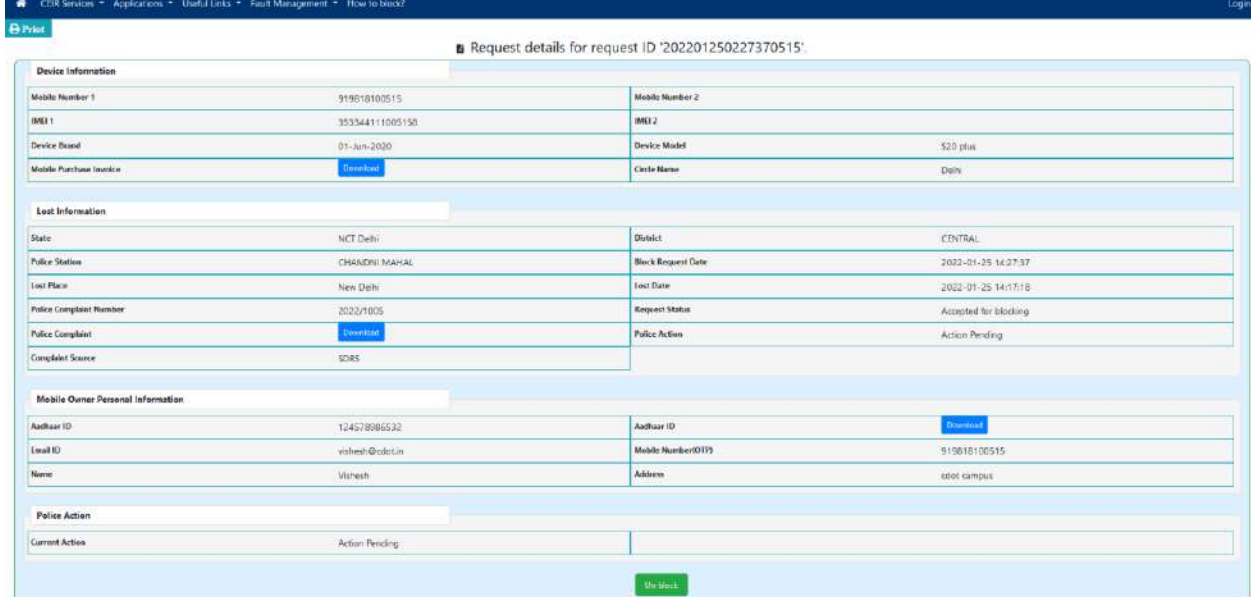

2.2.5. Click on Un-block option, it will accept the request successfully.

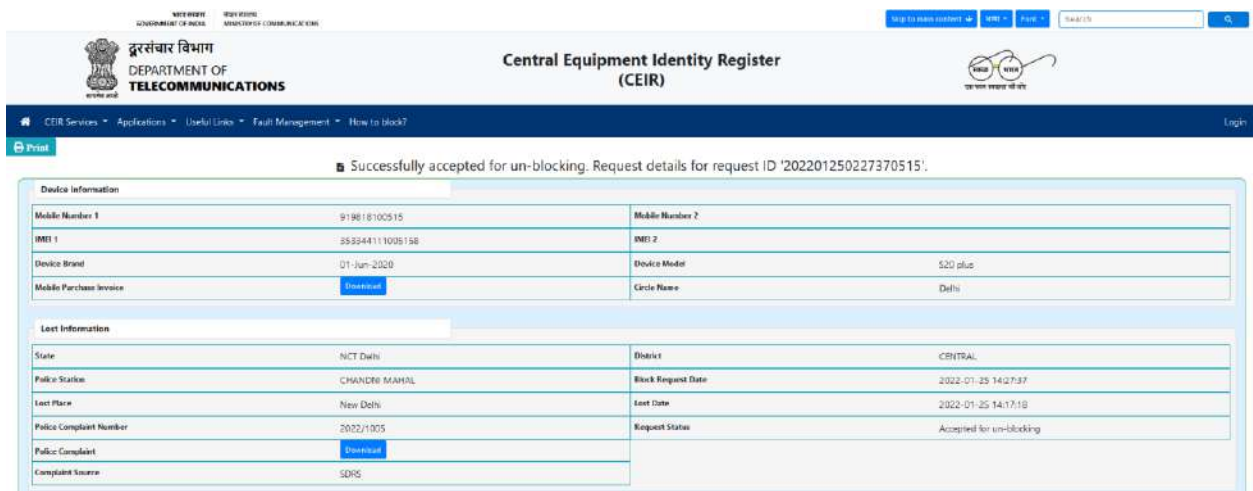

#### 2.2.6. The status of request can be verified through Check Request Status option.

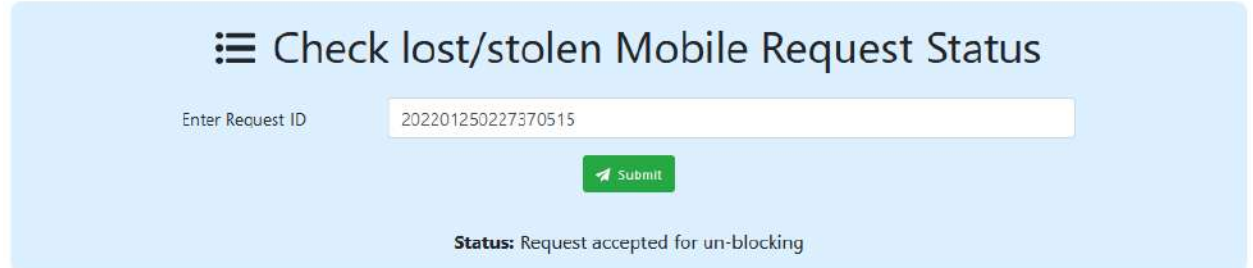

2.2.7. It will show the status of request as "Request accepted for Un-blocking". The request shall be forwarded to Service Providers and once they unblock it in their network, the mobile device can be used for mobile services.

In case mobile device is blocked through Delhi Police's ZIPNET system, then user is assumed to unblock his device through ZIPNET System. User will not be able to unblock it through CEIR System. Once CEIR System will receive unblock request from ZIPNET System, then it will forward this request to Service Providers. After unblocking of mobile device by Service Providers in their network, user can use his mobile device.

## **Chapter 3**

## **Know Your Mobile**

<span id="page-12-0"></span>This chapter describes the process used to know the status of mobile device through KYM (Know Your Mobile) application through its IMEI. Using this application user can ensure about the validity of device, before purchase of mobile device. This application can be accessed through SMS, mobile app and web portal.

#### <span id="page-12-1"></span>**3.1. SMS**

To know the status of mobile device, user has to send text KYM <IMEI> to 14422. In its response application will send the status of device.

3.1.1. Send the SMS KYM <IMEI> to 14422.

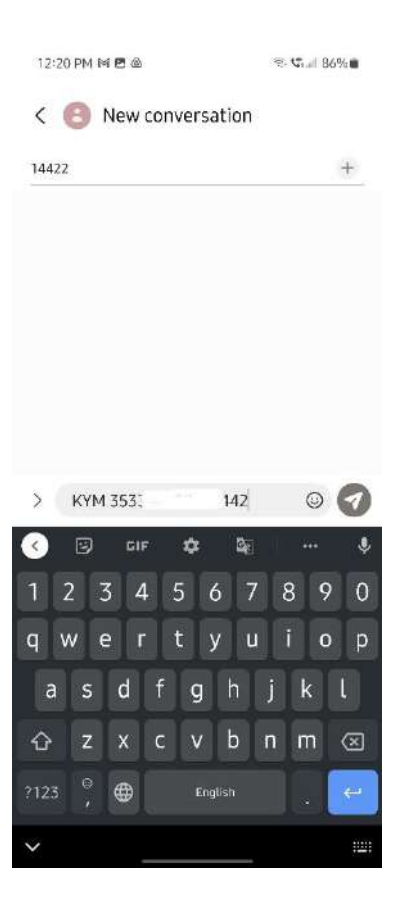

3.1.2. In case of valid device user will receive the details of device.

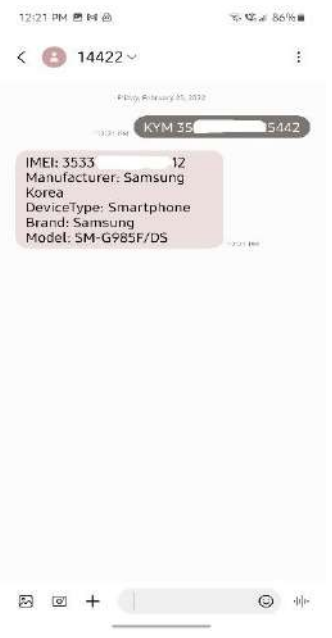

3.1.3. Otherwise, it will receive the message that device is invalid or in case it is blocked then it will receive device is blocked.

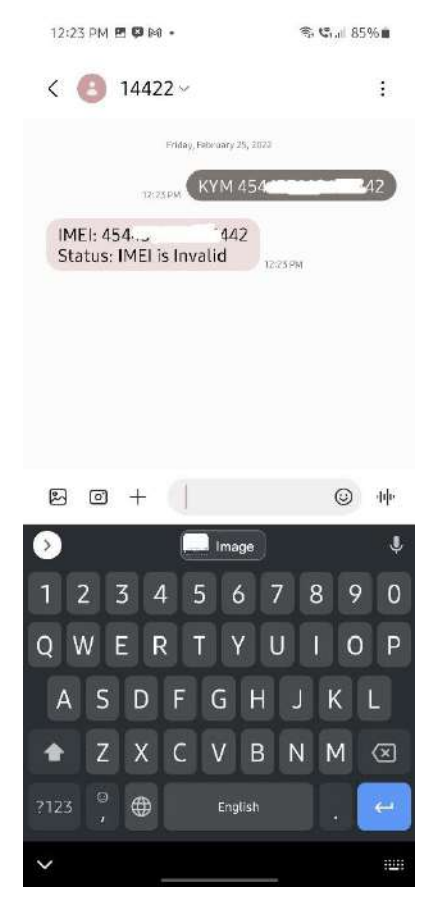

#### <span id="page-14-0"></span>**3.2. MOBILE APP**

User can get the information of their mobile device through KYM mobile app too. It is available at both android and iOS play store.

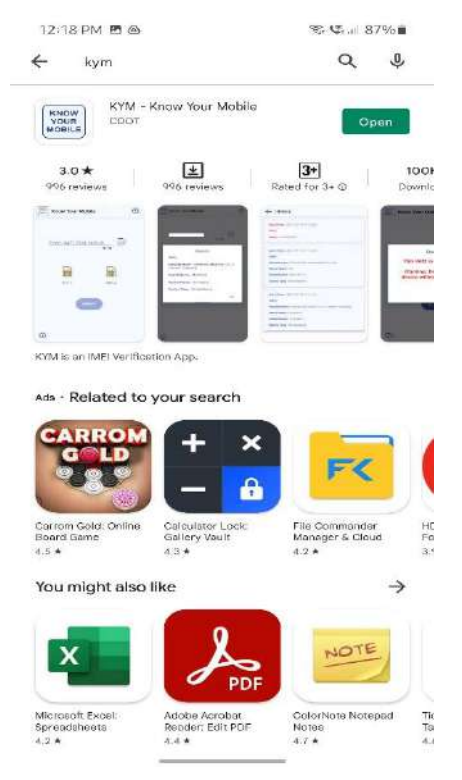

3.2.1. Install the app and open it. It will ask for IMEI of mobile device whose status is required to be verified.

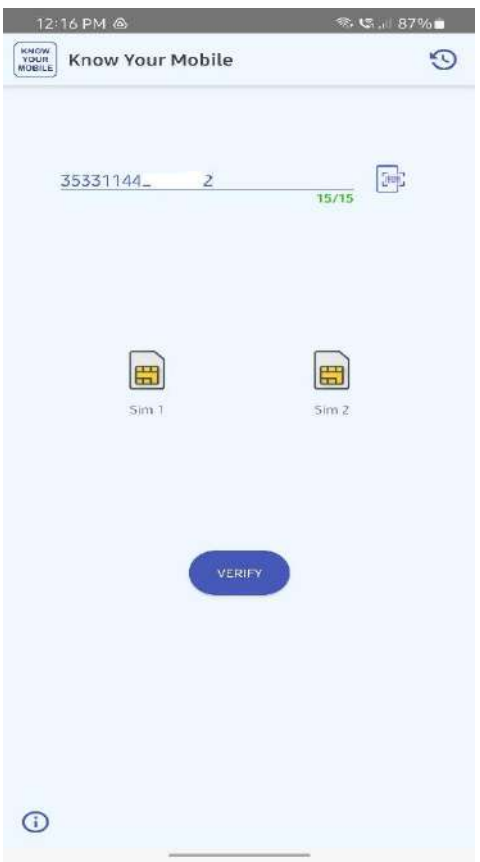

3.2.2. After providing the IMEI click on verify button it will show the details of device in case it is a valid device.

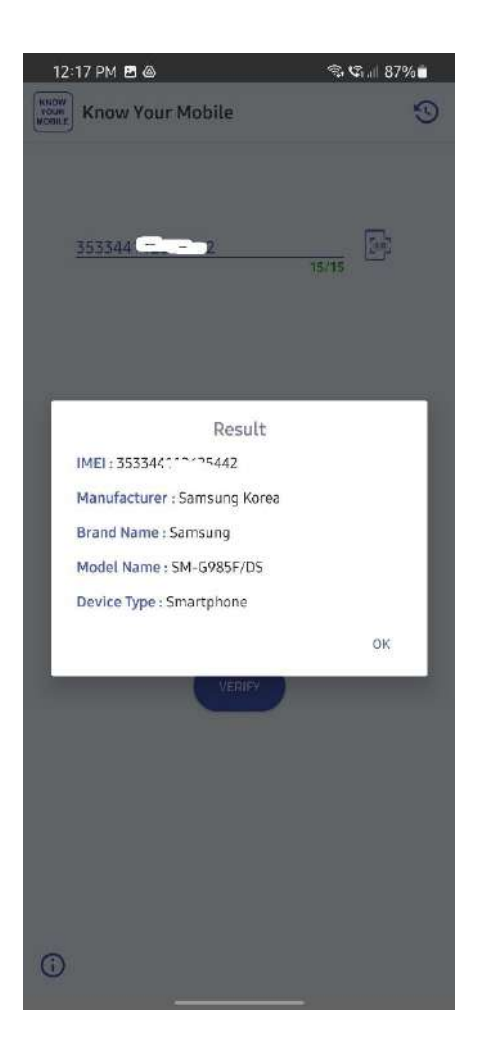

3.2.3. Otherwise, it will show the message that device is invalid or in case it is blocked then it will receive the message device is blocked.

#### <span id="page-16-0"></span>**3.3. WEB PORTAL**

User can also verify the status of mobile device through web portal too.

3.3.1. Go to the URL [www.ceir.gov.in.](http://www.ceir.gov.in/) Scroll down a bit and it will show the section KYM.

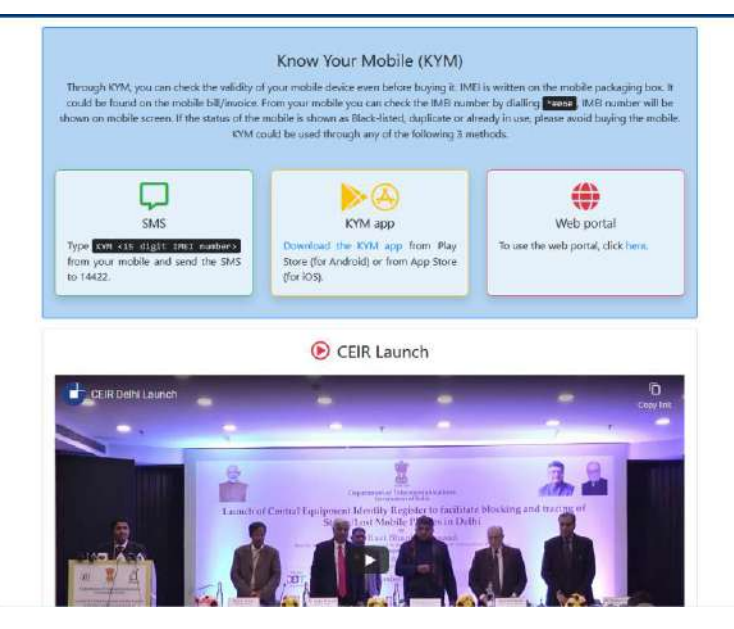

3.3.2. Click on the Web portal option. It will ask for mobile number for verification.

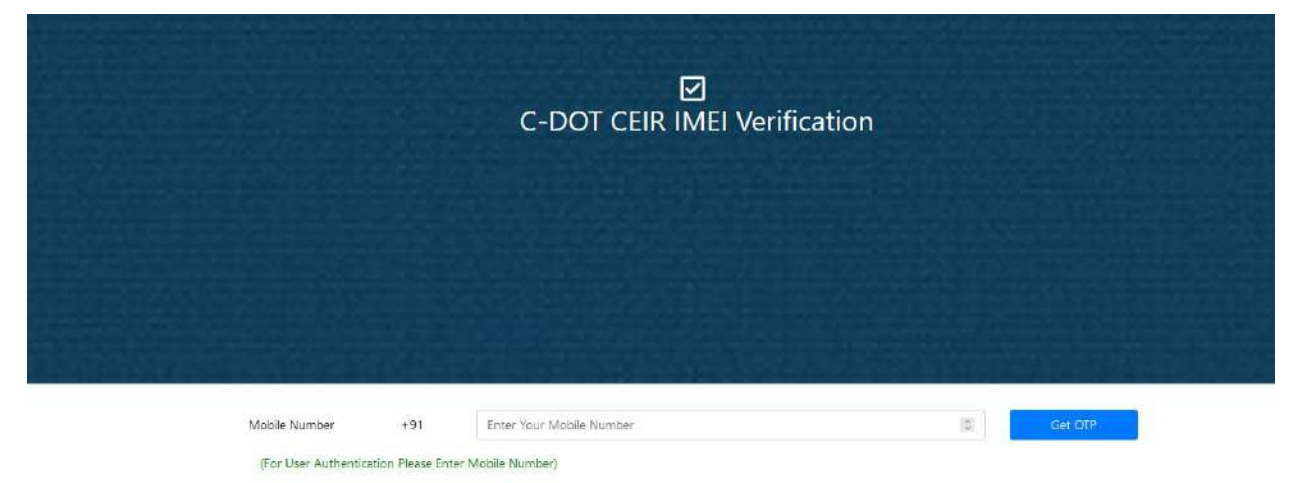

3.3.3. Enter the number and it will ask for OTP verification. After OTP verification it will ask for IMEI of mobile device.

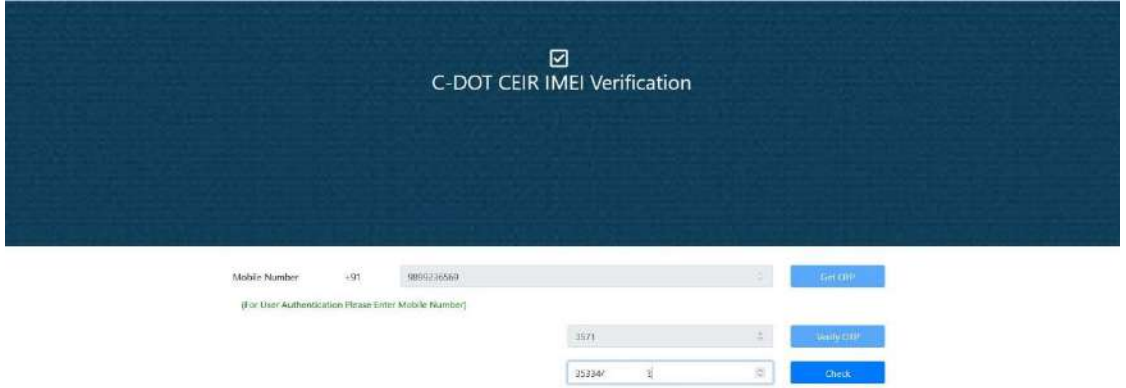

3.3.4. For valid device it will show the details of device.

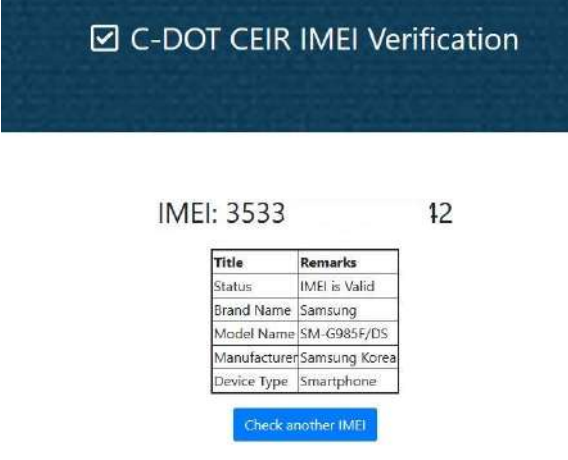

3.3.5. Otherwise, it will show it invalid IMEI or in case of blocked device it will show device is blocked.

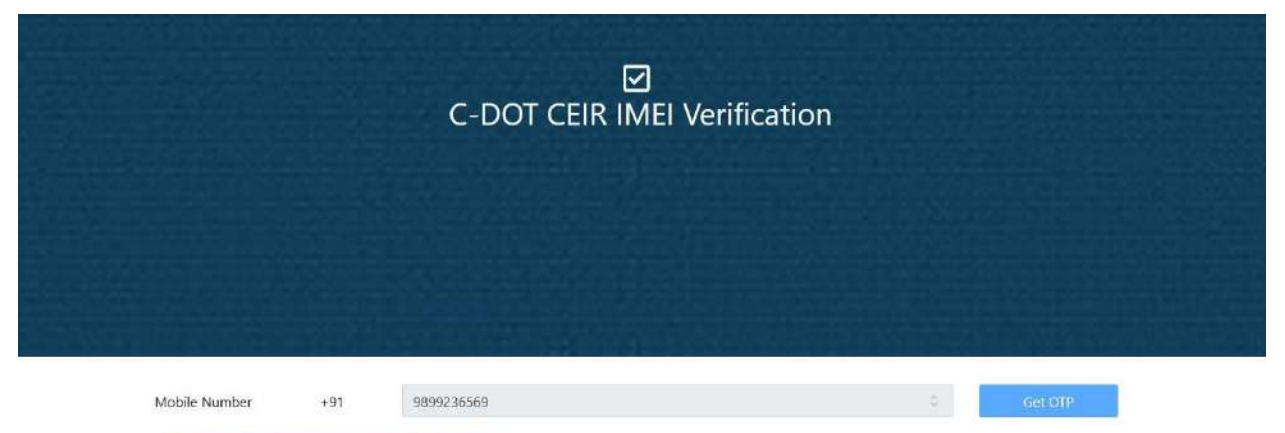

(For User Authentication Please Enter Mobile Number)

 $\hat{\boldsymbol{z}}$ 1794 35334  $\circ$  $\langle$  Check  $4\%$ \*\*Invalid IMEE